# **PASSO A PASSO DE COMO PREENCHER E ASSINAR ELETRÔNICAMENTE AS DECLARAÇÕES PARA RECEBIMENTO DA PECÚNIA DOS AUXÍLIOS ESTUDANTIS**

## **1° PASSO**

## **Entrar na página inicial do SIPAC e fazer login**

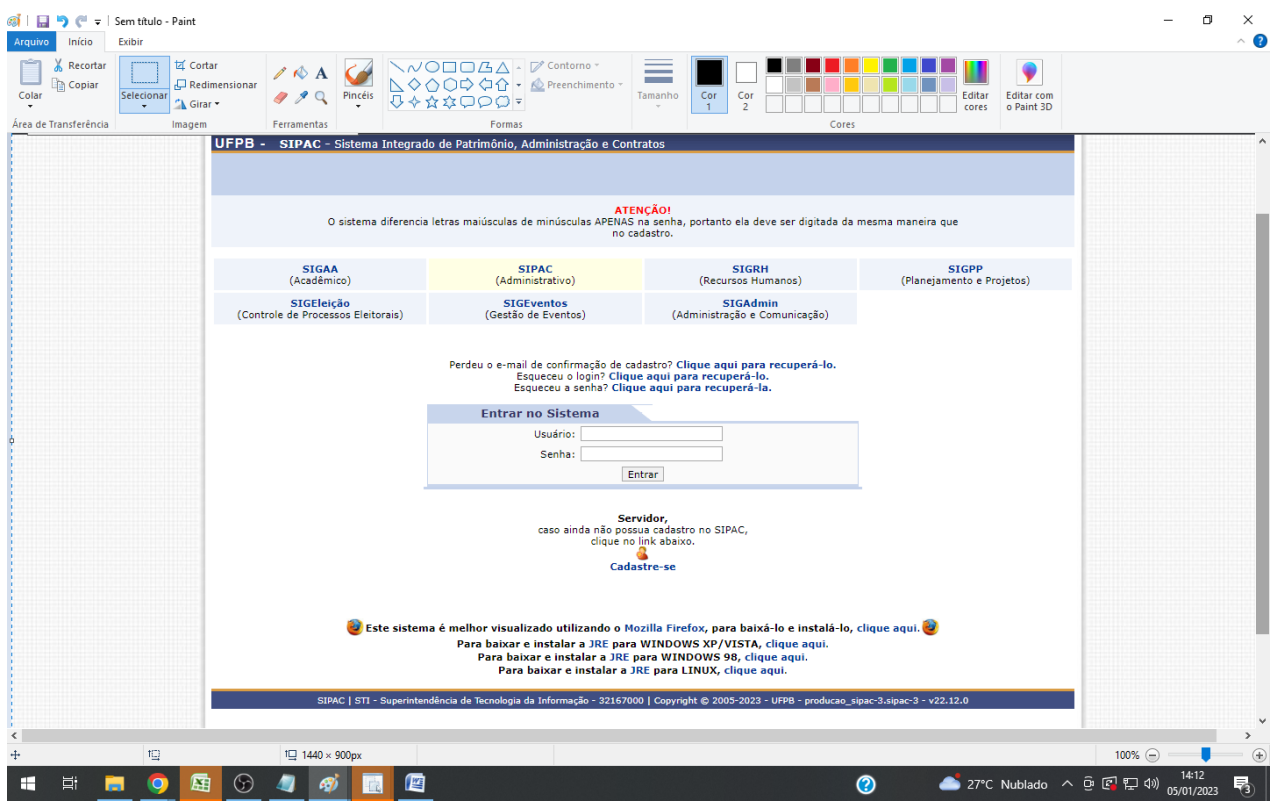

## Após fazer login, clicar no canto superior no menu "módulos"

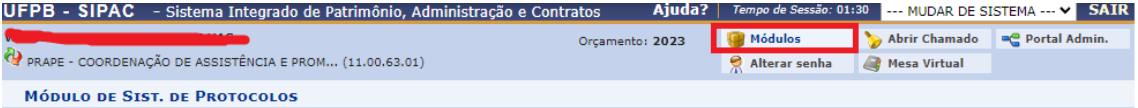

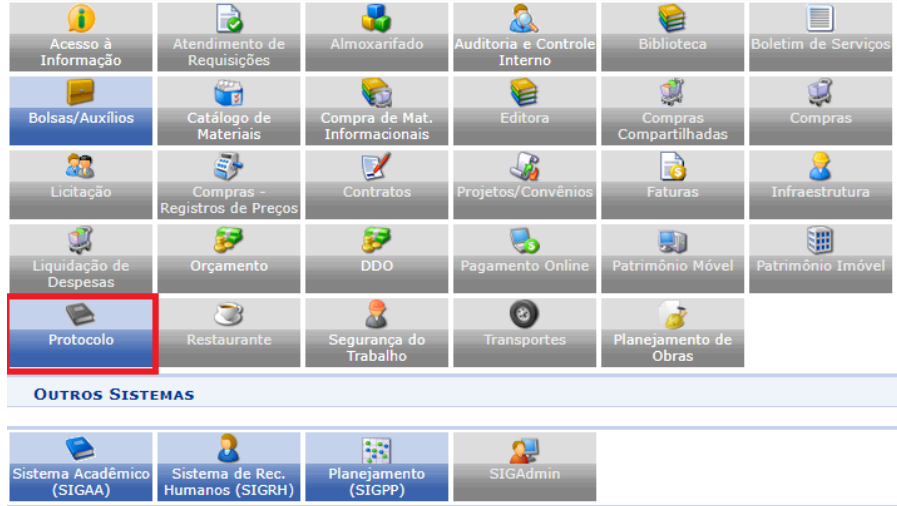

**Ao abrir as opções, clicar em "protocolo"**

# **3° PASSO**

# **Clicar em "mesa virtual"**

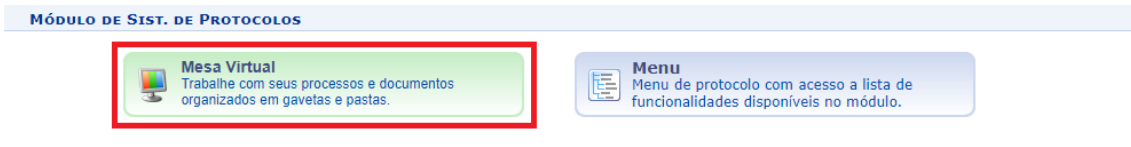

# **4° PASSO**

# **Ir em documentos > Cadastrar documentos**

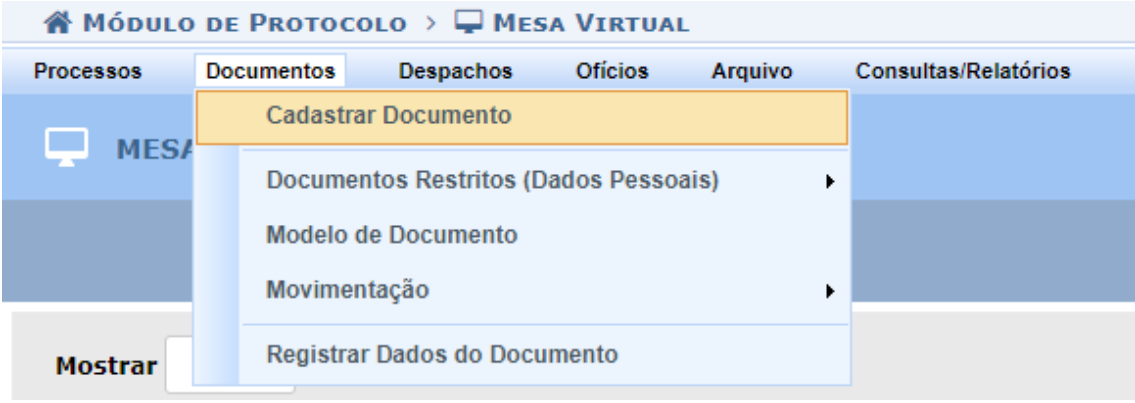

**Digitar o nome "declaração" e selecionar a opção "declaração"**

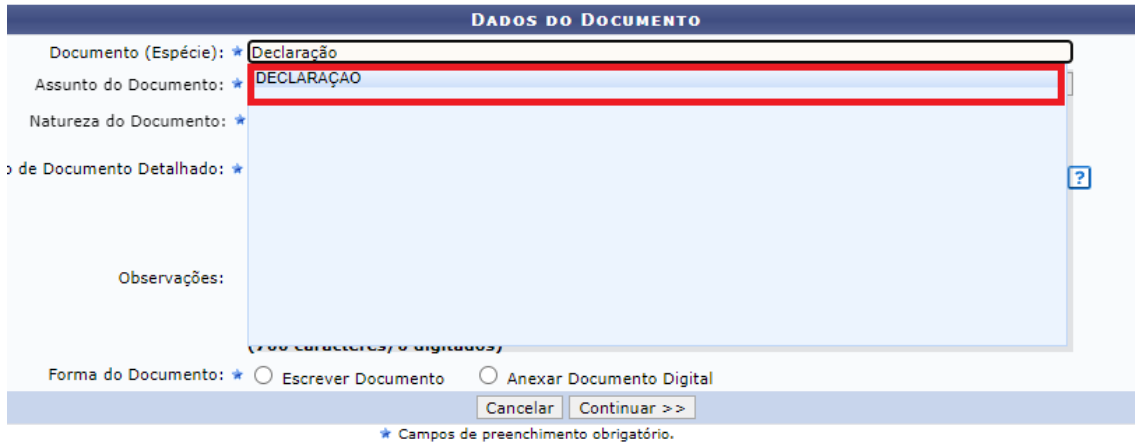

**6° PASSO**

**Digitar no campo "assunto": "529.52"**

**e selecionar a opção "529.52 - OUTROS ASSUNTOS REFERENTES A PROGRAMAS, CONVÊNIOS E PROJETOS DE CONCESSÃO DE BENEFÍCIOS E AUXÍLIOS AOS ALUNOS - BOLSA AUXÍLIO -INSCRIÇÃO. SELEÇÃO. ADMISSÃO. RENOVAÇÃO"**

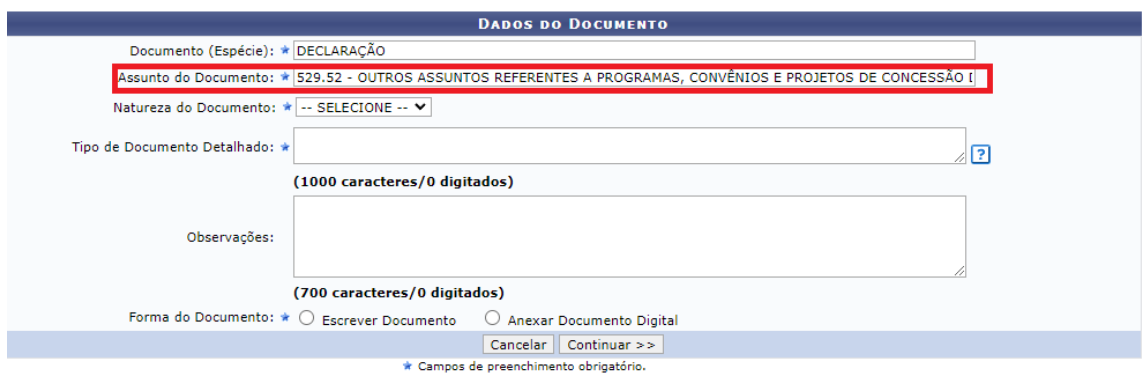

#### **Selecionar natureza do documento como "ostensivo".**

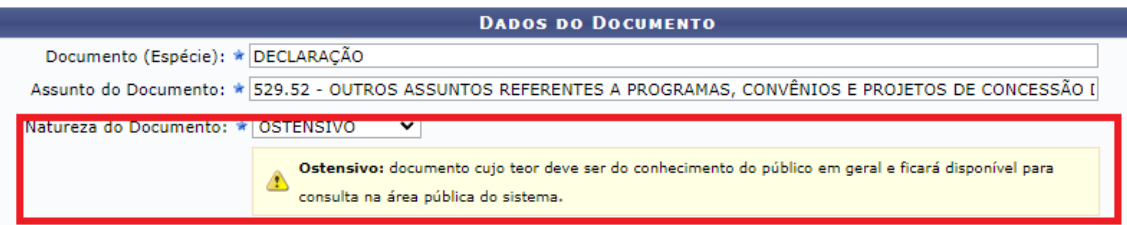

## **8° PASSO**

**No campo "natureza do documento" digitar: "DECLARAÇÃO DE ATIVIDADE ACADÊMICA JANEIRO/2023 – NOME DO DISCENTE – MATRÍCULA DO DISCENTE"**

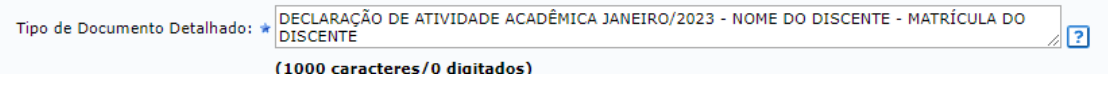

## **9° PASSO**

#### **"Clicar em escrever documento"**

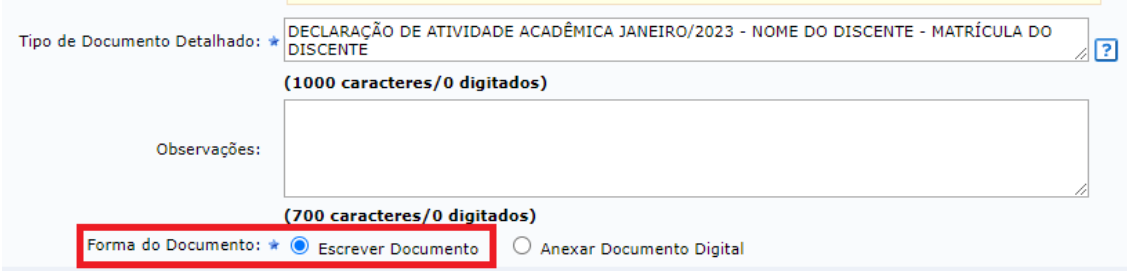

#### **Copiar a parte selecionada no anexo do comunicado 01/2023**

UNIVERSIDADE FEDERAL DA PARAÍBA PRÓ-REITORIA DE ASSISTÊNCIA E PROMOÇÃO AO ESTUDANTE

#### **DECLARAÇÃO DE ATIVIDADES ACADÊMICAS** (MODELO)

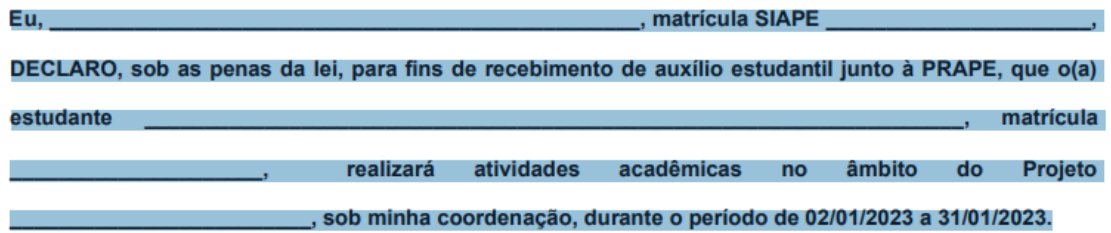

#### **11° PASSO**

**Colar a parte selecionada do comunicado no campo de texto do SIPAC, preenchendo as informações exigidas.**

Formatos ▼ Parágrafo ▼ Fonte  $\star$  Tamanho  $\star$  Palavras Reservadas  $\star$ DECLARAÇÃO DE ATIVIDADES ACADÊMICAS

Eu, NOME DO PROFESSOR, matrícula SIAPE NÚMERO DA MATRÍCULA, DECLARO, sob as penas da lei, para fins de recebimento de auxílio estudantil junto à PRAPE, que<br>o(a) estudante NOME DO ESTUDANTE, matrícula MATRÍCULA DO ESTUDANTE

**Após preencher corretamente os campos de texto, clicar em "adicionar assinante" e selecionar "minha assinatura".** 

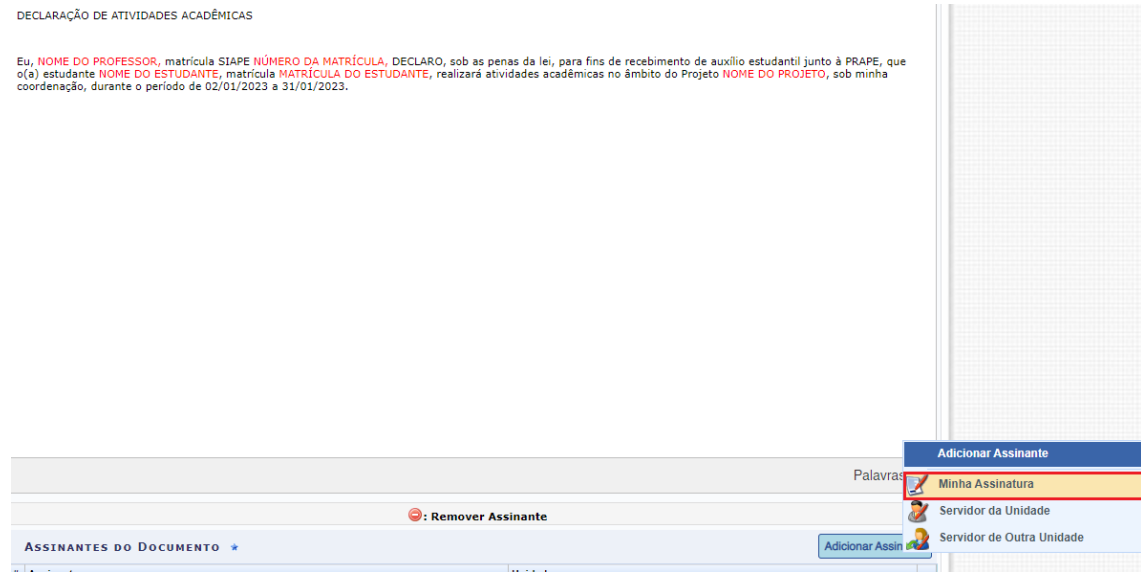

## **13° PASSO**

**Ao adicionar a assinatura, clicar em "assinar" ao lado do nome.**

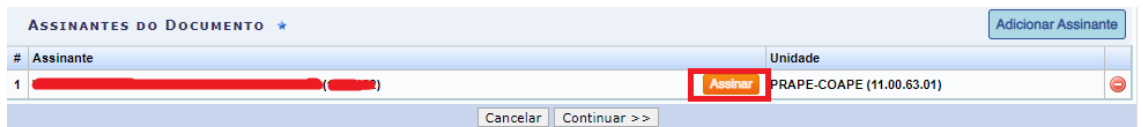

### **14° PASSO**

**O professor deve informar seu cargo nas opções e digitar a senha de acesso do SIPAC, após isso clicar em confirmar**

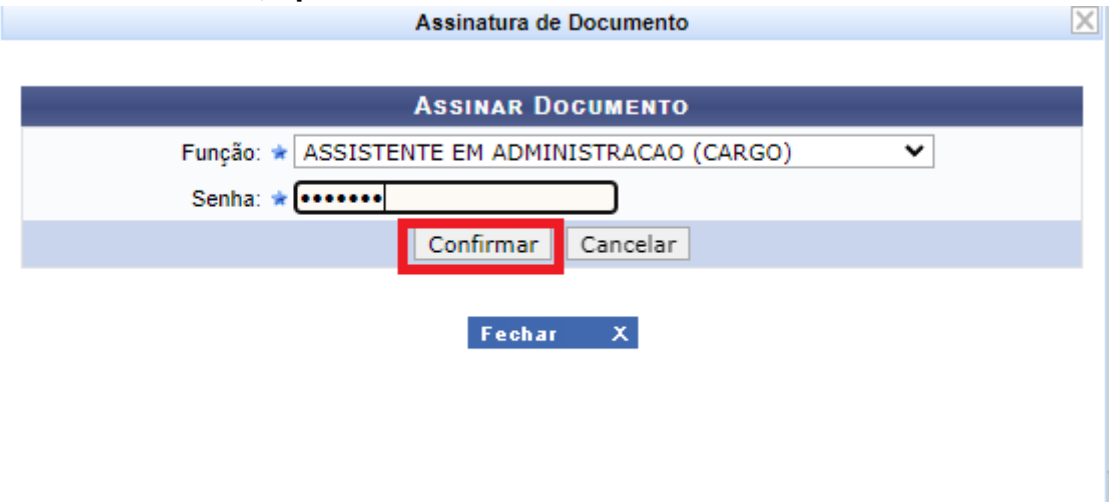

# **Após isso uma mensagem de confirmação deve aparecer**

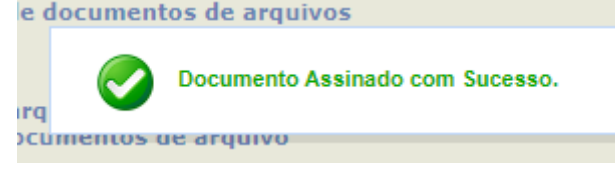

## **15° PASSO**

**Com o documento assinado, clicar em "continuar".**

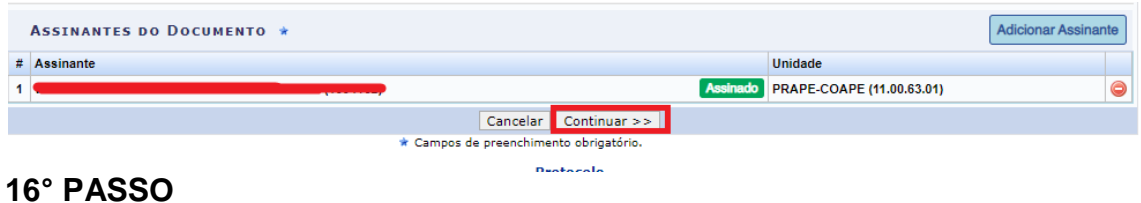

# **O professor deve digitar e selecionar seu nome, após isso, clica em inserir**

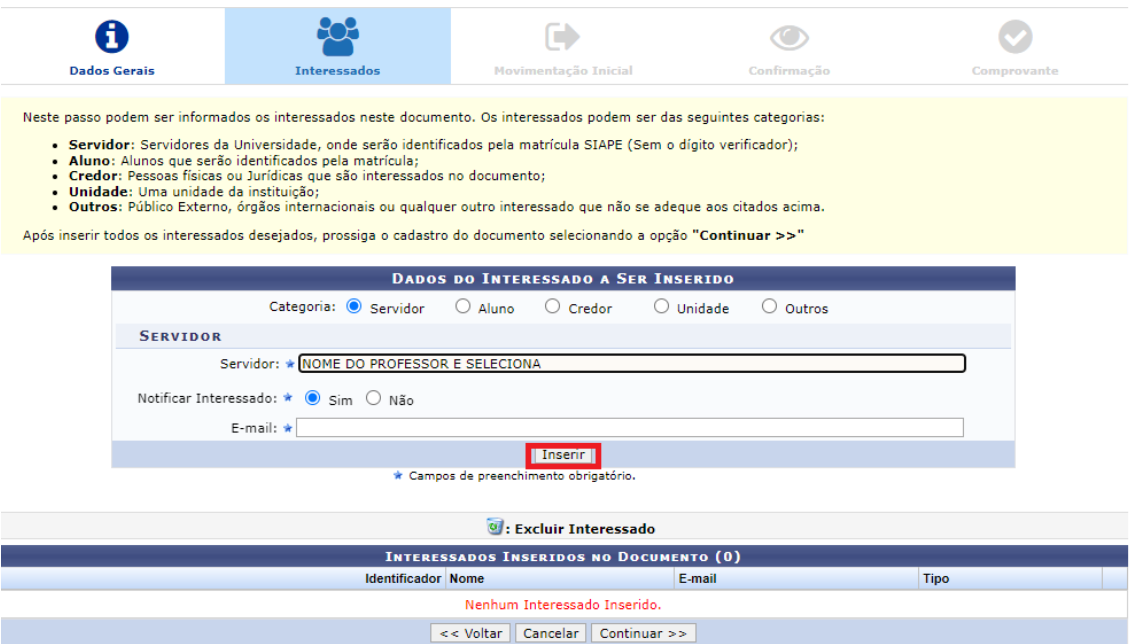

# **Após inserir o nome, clicar em continuar.**

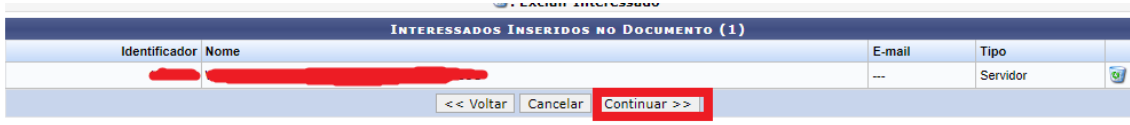

# **É preciso inserir o código da PRAPE no SIPAC, basta digitar "11.00.63.01" no campo destacado e selecionar, após isso clicar em "continuar"**

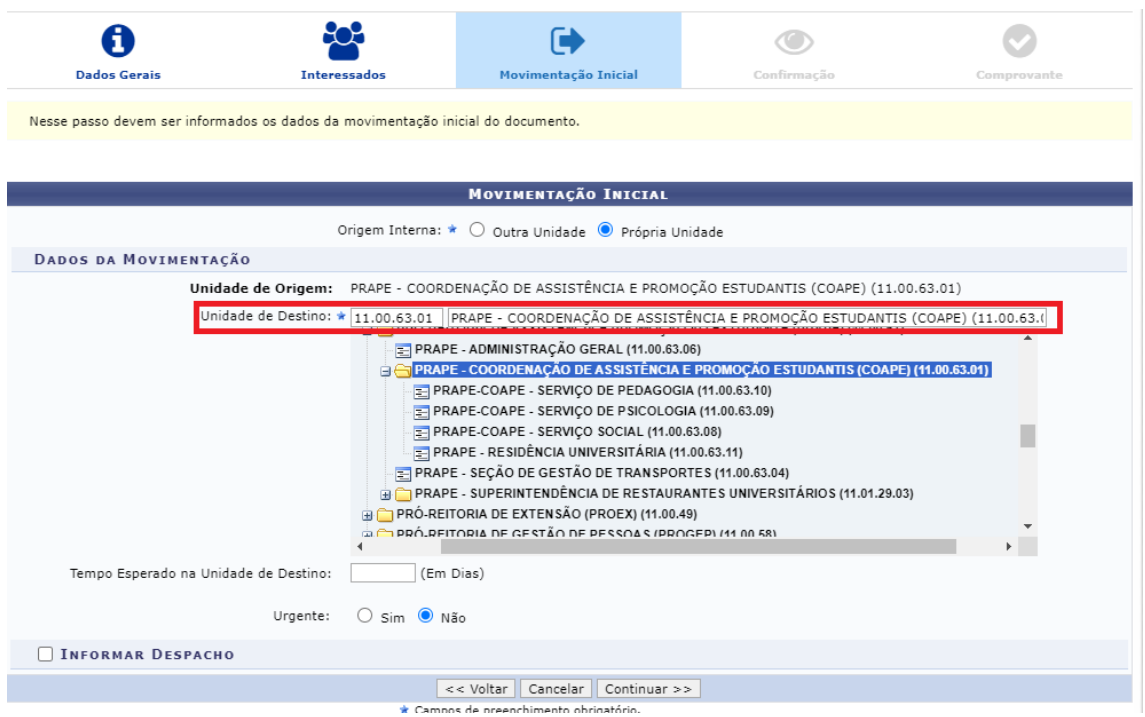

# **18° PASSO**

# **Na tela seguinte basta clicar em "confirmar"**

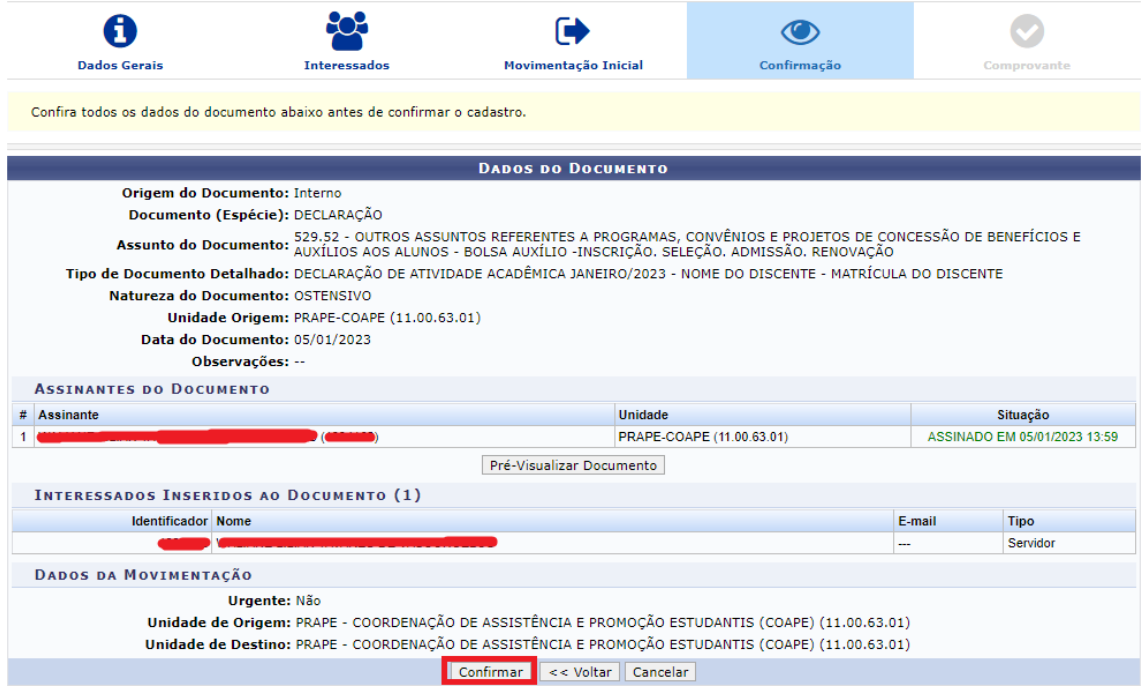

# **O documento estará preenchido e assinado, o professor deve clicar em visualizar documento e ele abrirá**

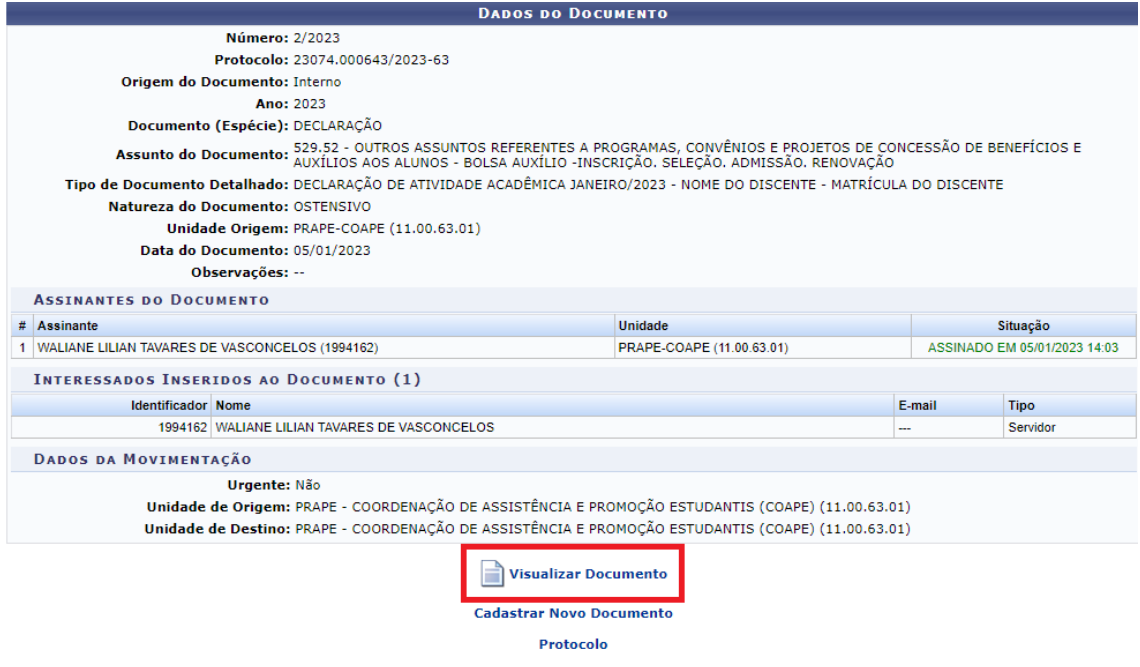

## **20° PASSO**

**O documento irá abrir desta forma, é preciso que clique em "imprimir" e salvar o documento como PDF.**

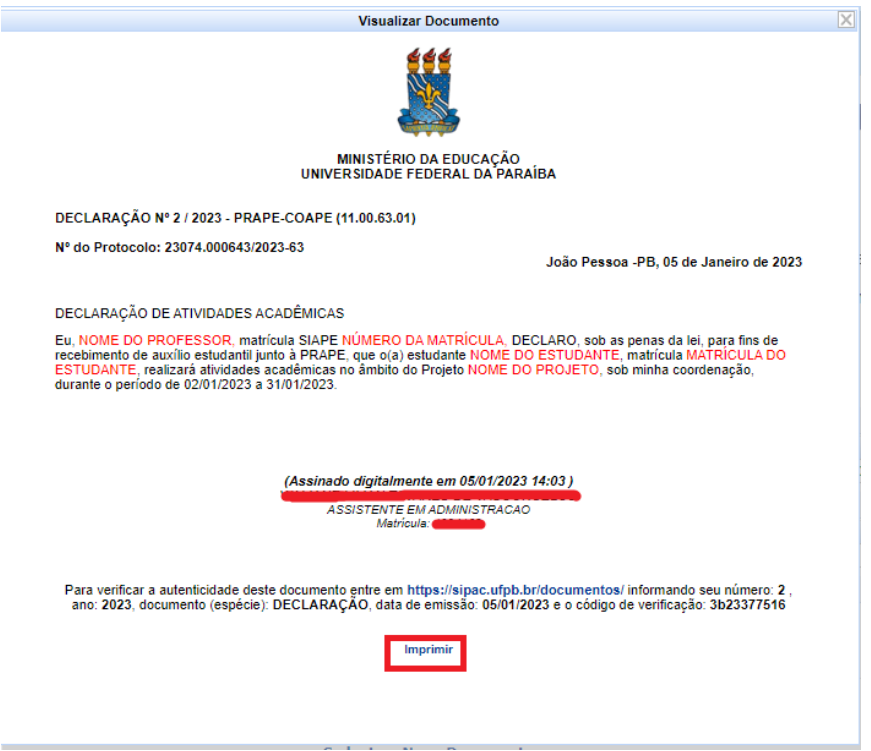

**Selecionar "salvar como PDF" E clicar em "Salvar"**

**ENVIAR O ARQUIVO PARA O ALUNO, PARA QUE ELE PREENCHA O FORMULÁRIO DO GOOGLE FORMS E ANEXE O ARQUIVO.**

**OBS: SERÃO ACEITAS DECLARAÇÕES ENVIADAS APENAS ATRAVÉS DO GOOGLE FORMS.**

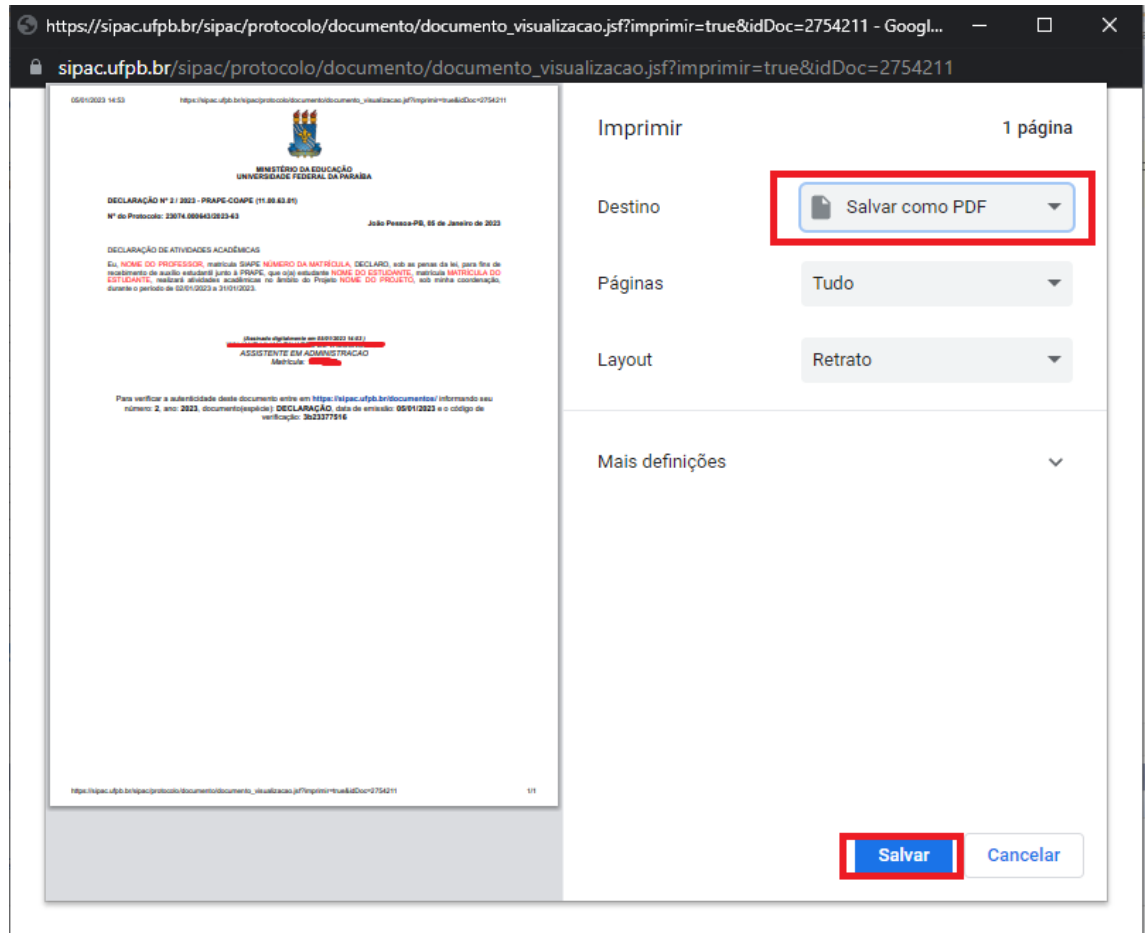